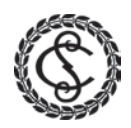

# Linking to Specific Provisions: A Guide

<span id="page-0-0"></span>With the exception of some laws on CanLII, creating links to specific provisions in laws available online involves adding an **anchor tag** to the end of a URL. An anchor tag is a piece of information, beginning with a # that indicates a location within a document (e.g., #AnchorTag). Anchor tags may be different on every site. The instructions below demonstrate how to create anchor tags for relevant sites, and how to add URLs into your document.

#### **Notes:**

- A reminder to provide links to both official languages, where available
- Before starting, double check that the web address bar is showing in the browser. If it is not, please consult the following resources for the appropriate browser:
	- o [Internet Explorer](https://support.microsoft.com/en-us/kb/962963)
	- o [Firefox](http://browser.iyogi.com/best-browsers/firefox/firefox-address-bar-missing.html)
	- o [Chrome](http://superuser.com/questions/719112/google-chrome-my-statubar-disappeared)
	- o [Safari](http://osxdaily.com/2014/09/25/show-missing-address-bar-safari/)
	- o [Opera](http://help.opera.com/Linux/9.50/en/toolbars.html)

## **Contents**

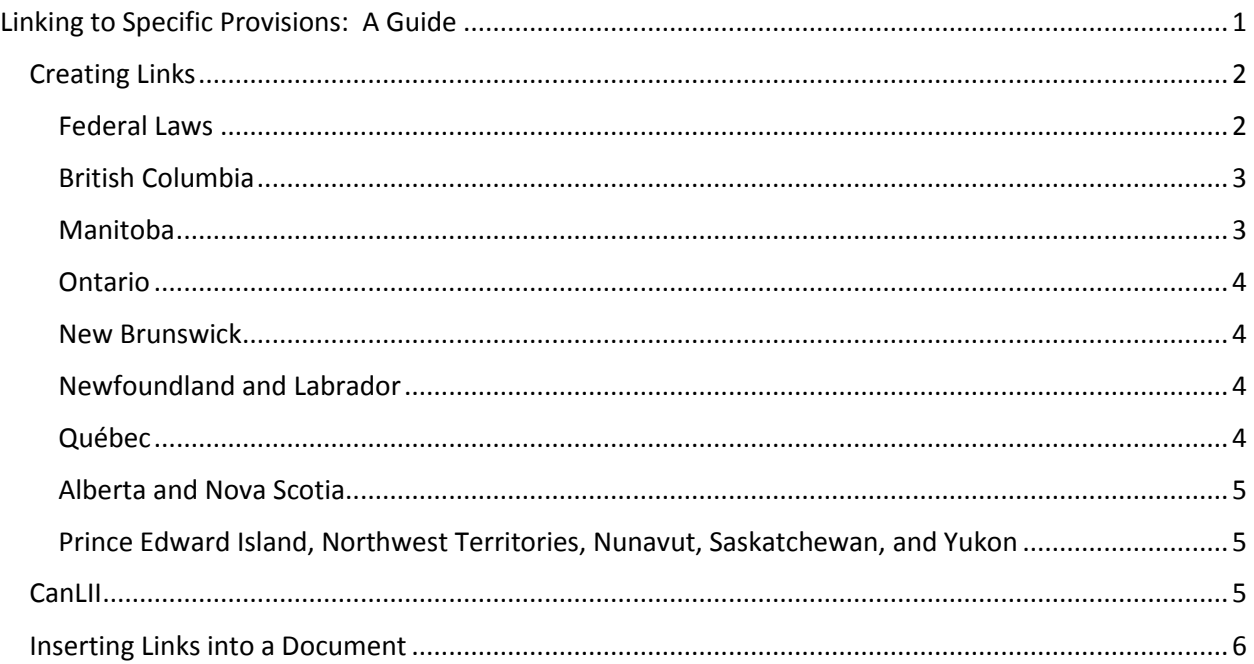

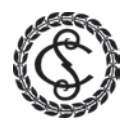

## <span id="page-1-0"></span>Creating Links

## <span id="page-1-1"></span>Federal Laws

- 1. Navigate to the desired Act, Statute, Regulation etc., on th[e Justice Laws](http://laws-lois.justice.gc.ca/eng/) site (e.g., the Access to [Information Act\)](http://laws-lois.justice.gc.ca/eng/acts/A-1/index.html).
- 2. On the main page of the chosen law where the Table of Contents is shown, click the link titled **HTML**. This will show the full text in your browser:

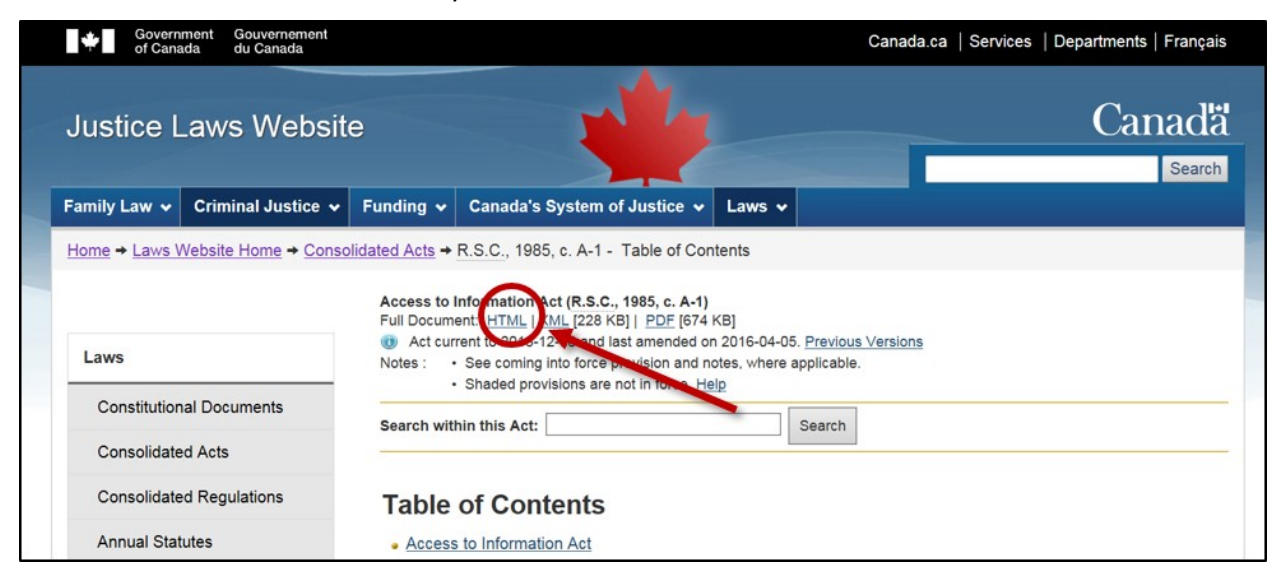

3. Locate the URL in the web address bar:

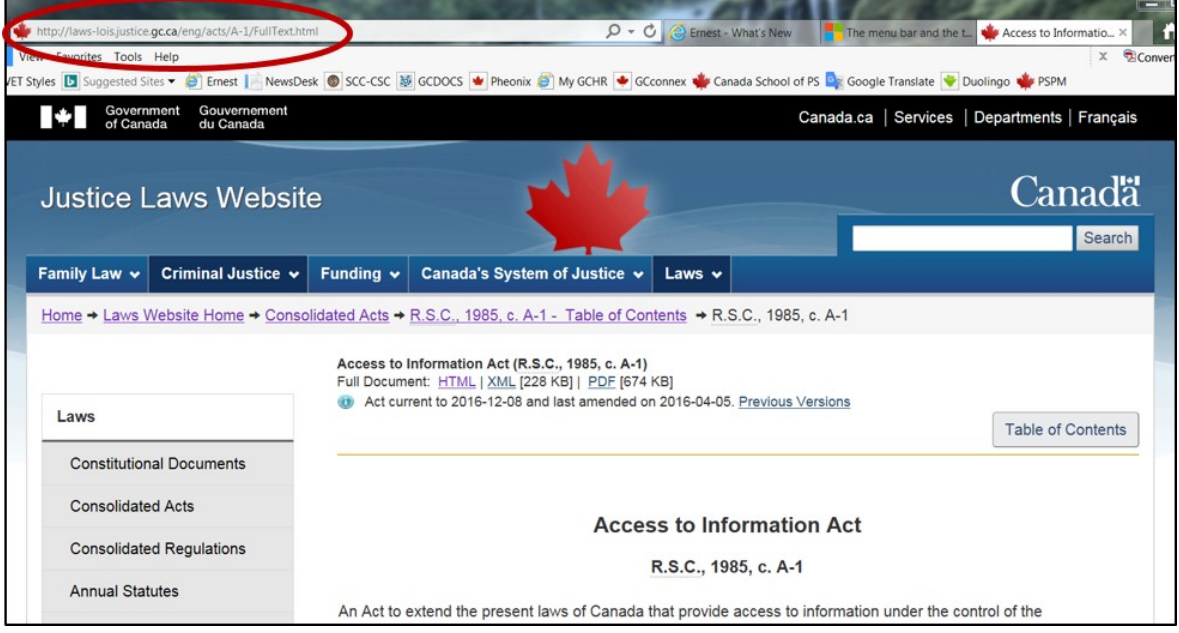

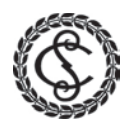

- 4. Add: **#s-** and the desired section number to the end of the URL, to link to a specific provision. For example, add **#s-20** if the link should route to section 20: [http://laws](http://laws-lois.justice.gc.ca/eng/acts/A-1/FullText.html#s-20)[lois.justice.gc.ca/eng/acts/A-1/FullText.html#s-20](http://laws-lois.justice.gc.ca/eng/acts/A-1/FullText.html#s-20)
- 5. Press **Enter** to make sure that the new URL takes you to the correct provision:

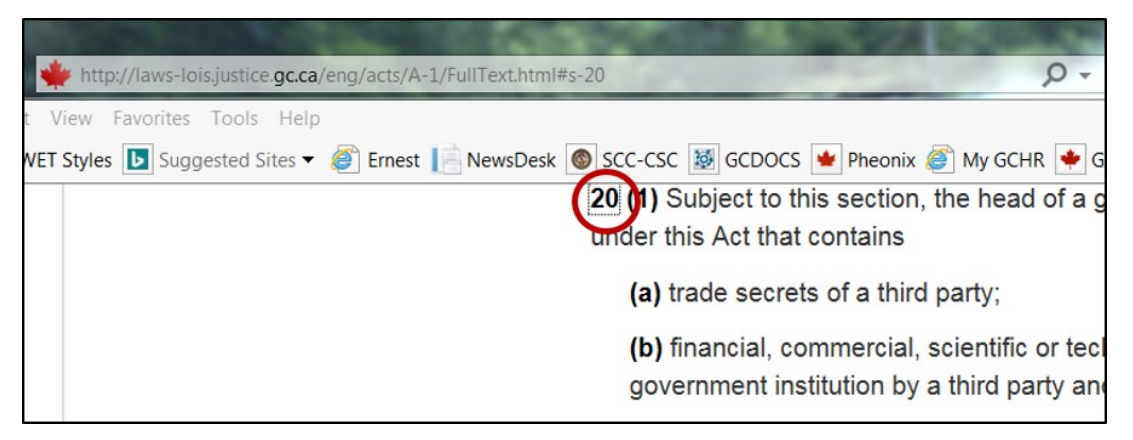

**Note:** It is only possible to link to the main provision number on Justice Laws, not the subsections.

### <span id="page-2-0"></span>British Columbia

- 1. Navigate to the desired law on th[e BC Laws](http://www.bclaws.ca/) site (e.g., the [Administrative Tribunals Act\)](http://www.bclaws.ca/civix/document/id/complete/statreg/04045_01).
- 2. If the desired provision is available in the table of contents, right-click on the hyperlink and select **Copy Shortcut**.
- 3. If the desired provision is *not* available in the table of contents:
	- **For main section numbers:** add **#section** and the desired section number to the end of the URL. For example[: http://www.bclaws.ca/civix/document/id/complete/statreg/04045\\_01](http://www.bclaws.ca/civix/document/id/complete/statreg/04045_01#section10)**#se [ction10](http://www.bclaws.ca/civix/document/id/complete/statreg/04045_01#section10)**
	- **To link to a subsection**: add **#section** plus the main section number, then **.** plus the subsection number. For example[: http://www.bclaws.ca/civix/document/id/complete/statreg/04045\\_01](http://www.bclaws.ca/civix/document/id/complete/statreg/04045_01#section10.1)**#se [ction10.1](http://www.bclaws.ca/civix/document/id/complete/statreg/04045_01#section10.1)**

#### <span id="page-2-1"></span>Manitoba

- 1. Navigate to the desired law on th[e Manitoba Laws](http://web2.gov.mb.ca/laws/index.php) site (e.g., the [Adoption Act\)](http://web2.gov.mb.ca/laws/statutes/ccsm/a002e.php).
- 2. Locate the URL in the web address bar.
- 3. Add: **#** and the desired section number to the end of the URL. For example: [http://web2.gov.mb.ca/laws/statutes/ccsm/a002e.php](http://web2.gov.mb.ca/laws/statutes/ccsm/a002e.php#5)**#5**
- 4. To link to a subsection add: **#** plus the main section number, then the desired subsection number in brackets to the end of the URL. For example: [http://web2.gov.mb.ca/laws/statutes/ccsm/a002e.php](http://web2.gov.mb.ca/laws/statutes/ccsm/a002e.php#5(3))**#5(3)**

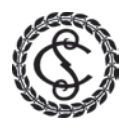

### <span id="page-3-0"></span>Ontario

- 1. Navigate to the desired law on th[e Ontario e-Laws site](https://www.ontario.ca/Laws) (e.g., the [Absconding Debtors Act\)](https://www.ontario.ca/laws/statute/90a02).
- 2. Locate the URL in the web address bar.
- 3. Add: **#s** and the desired section number to the end of the URL. For example: [https://www.ontario.ca/laws/statute/90a02](https://www.ontario.ca/laws/statute/90a02#s13)**#s13**
- 4. **To link to a subsection**: add **#s** plus the main section number, then another **s** plus the subsection number. For example: [https://www.ontario.ca/laws/statute/90a02](https://www.ontario.ca/laws/statute/90a02#s14s2)**#s14s2**

#### <span id="page-3-1"></span>New Brunswick

- 1. Navigate to the desired law on th[e New Brunswick Attorney General](http://laws.gnb.ca/) site.
- 2. Click **HTML** to view the web-based document (e.g., the [Absconding Debtors Act\)](http://laws.gnb.ca/en/showfulldoc/cs/2011-c.100/20161220).

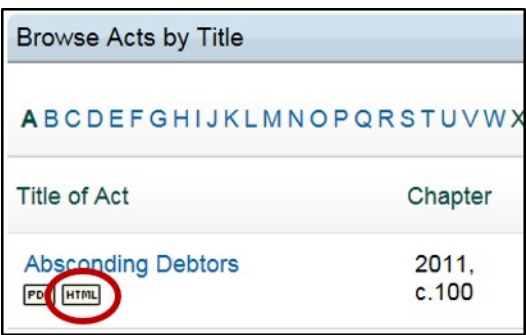

- 3. Locate the URL in the web address bar.
- 4. Add: **/#codese:** and the desired section number to the end of the URL. For example[: http://laws.gnb.ca/en/showfulldoc/cs/2011-c.100](http://laws.gnb.ca/en/showfulldoc/cs/2011-c.100/#codese:6)**/#codese:6**
- 5. **To link to a subsection**: add **/#codese:** plus the main section number, then **–ss:** plus the subsection number. For example: [http://laws.gnb.ca/en/showfulldoc/cs/2011-c.100](http://laws.gnb.ca/en/showfulldoc/cs/2011-c.100/#codese:8-ss:1)**/#codese:8 [ss:1](http://laws.gnb.ca/en/showfulldoc/cs/2011-c.100/#codese:8-ss:1)**

#### <span id="page-3-2"></span>Newfoundland and Labrador

- 1. Navigate to the desired law on th[e Newfoundland and Labrador House of Assembly](http://www.assembly.nl.ca/Legislation/sr/titleindex.htm) site (e.g., the [Access to Information and Protection of Privacy Act\)](http://www.assembly.nl.ca/Legislation/sr/statutes/a01-2.htm).
- 2. Locate the URL in the web address bar.
- 3. Add: **#** and the desired section number then **\_** to the end of the URL. For example[: http://www.assembly.nl.ca/Legislation/sr/statutes/a01-2.htm](http://www.assembly.nl.ca/Legislation/sr/statutes/a01-2.htm#20_)**#20\_**

**Note:** It is only possible to link to the main number, not the subsections.

#### <span id="page-3-3"></span>Québec

1. Navigate to the desired law on th[e LégisQuébec site](http://legisquebec.gouv.qc.ca/en/) (e.g., the [Geologists Act\)](http://legisquebec.gouv.qc.ca/en/ShowDoc/cs/G-1.01).

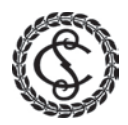

- 2. Locate the URL in the web address bar.
- 3. Add: **#se:** and the desired section number to the end of the URL. For example[: http://legisquebec.gouv.qc.ca/en/ShowDoc/cs/G-1.01](http://legisquebec.gouv.qc.ca/en/ShowDoc/cs/G-1.01#se:4)**#se:4**

**Note:** It is only possible to link to the main number on LégisQuébec, not the subsections.

#### <span id="page-4-0"></span>Alberta and Nova Scotia

**Note:** While the laws of [Alberta](http://www.qp.alberta.ca/Laws_Online.cfm) an[d Nova Scotia](https://www.novascotia.ca/just/regulations/consregs.htm) are available in a web-based format, it is not possible to use anchor tags with these sites. Please provide a link to the full text on the provincial site or to the law on CanLII.

#### <span id="page-4-1"></span>[Prince Edward Island,](https://www.princeedwardisland.ca/en/legislation/all/all/all) [Northwest Territories,](https://www.justice.gov.nt.ca/en/browse/laws-and-legislation/) [Nunavut,](http://www.assembly.nu.ca/bills-and-legislation) [Saskatchewan,](http://www.qp.gov.sk.ca/) an[d Yukon](http://www.gov.yk.ca/legislation/index.html)

**Note:** The laws of the above jurisdictions are only available as PDFs on the provincial/territorial sites. Please provide links to the PDF versions on the provincial/territorial sites OR to the plain text versions of the laws on CanLII. It is not currently possible to link to individual provisions at this time.

## <span id="page-4-2"></span>**CanLII**

[CanLII](http://www.canlii.org/en/) is only to be linked to in cases where legislation is not available only available in PDF format on the official provincial/territorial website.

Navigate to the desired law

1. If available the section numbers and subsection numbers appear as links in the full text. Click on the link, then choose **Citation**. Copy (**CTRL+C**) the citation as written and paste (**CTRL+V**) into your document.

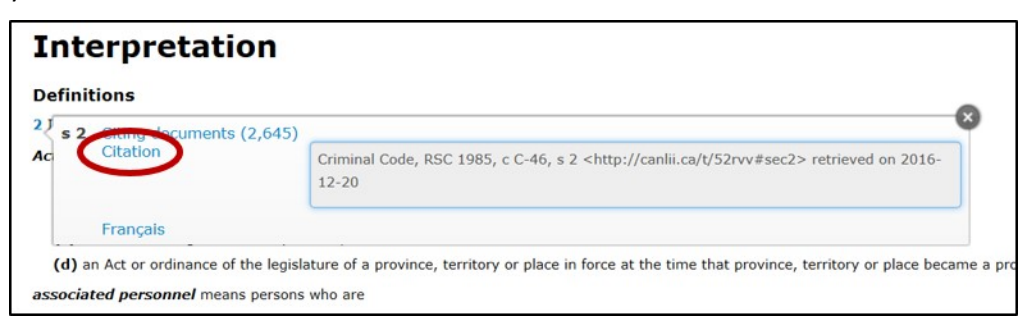

**Notes:** 

- If the desired sub section number does not appear as a link in the full text, cite the overarching number instead.
- If none of the numbers appear as links, link to the provincial site as described above.
- It is not currently possible to link to a specific provision for Northwest Territories, Nunavut, Prince Edward Island, Saskatchewan, and Yukon laws. Instead, please use the URL for the full text of the law on CanLII. To do this, navigate to the law in question, copy

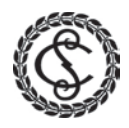

• (**CTRL+C**) the URL from the web address bar, and insert into your document as demonstrated below.

## <span id="page-5-0"></span>Inserting Links into a Document

Select the text in your document where you wish to create a link. Press **CTRL + K** and paste (**CTRL+V**) the URL into the **Address** bar of the Insert Hyperlink dialogue. Click **OK**:

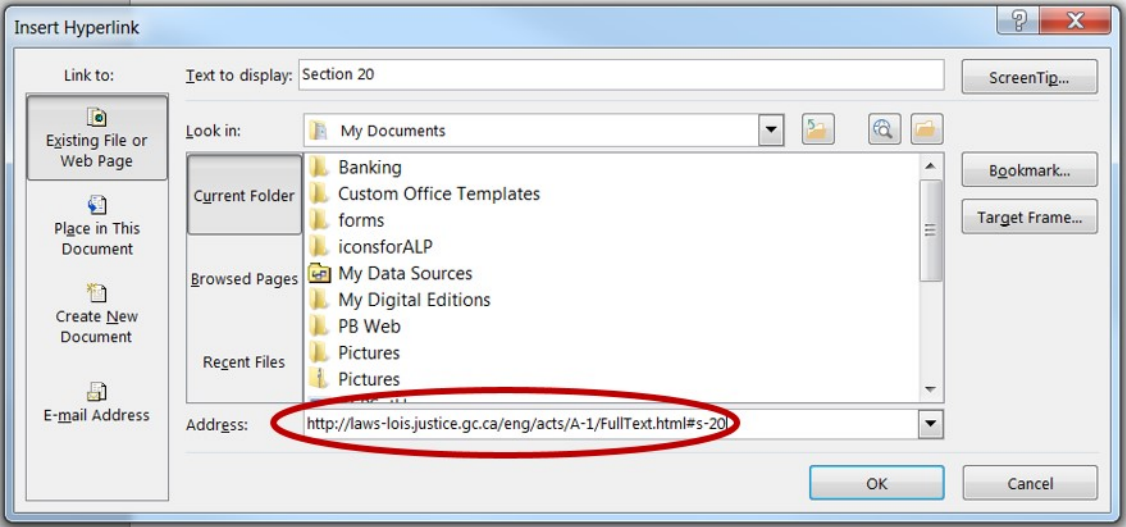

#### **Notes:**

• For additional assistance please contact the Supreme Court of Canada Library by email [\(library-bibliotheque@scc-csc.ca\)](mailto:library-bibliotheque@scc-csc.ca) or by telephone at 613.996.8120.